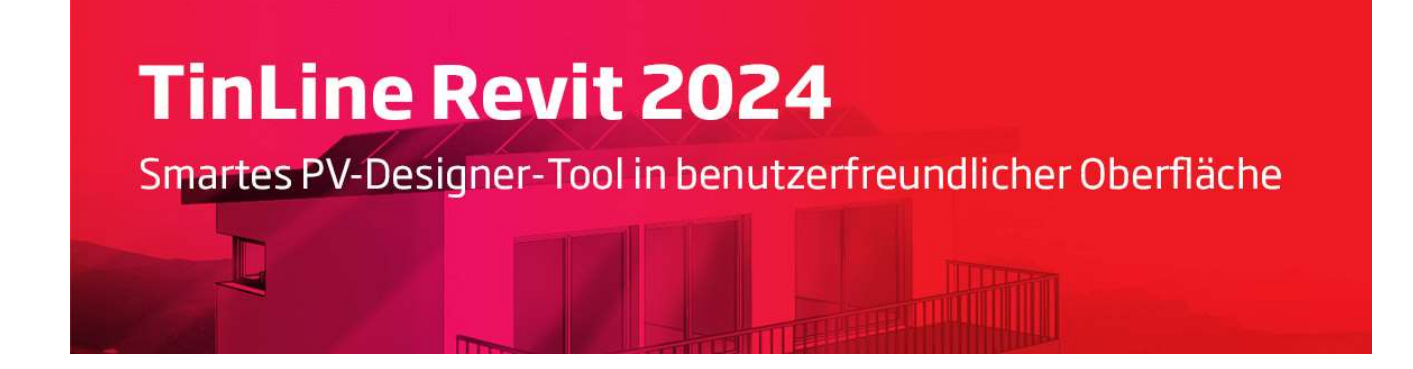

Anleitung für die Registrierung, Lizenzierung und die Installation von Autodesk Revit und TinLine Revit 2024

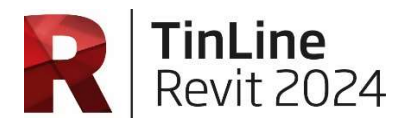

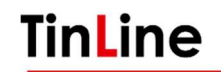

Schürmattstrasse 4 CH-5643 Sins Telefon: 041 787 35 35 E-Mail: info@tinline.ch

### Inhalt

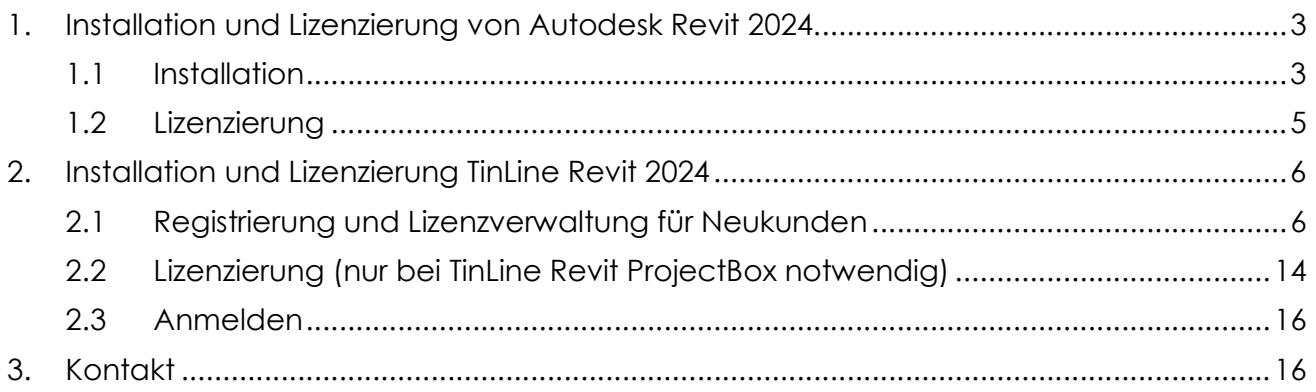

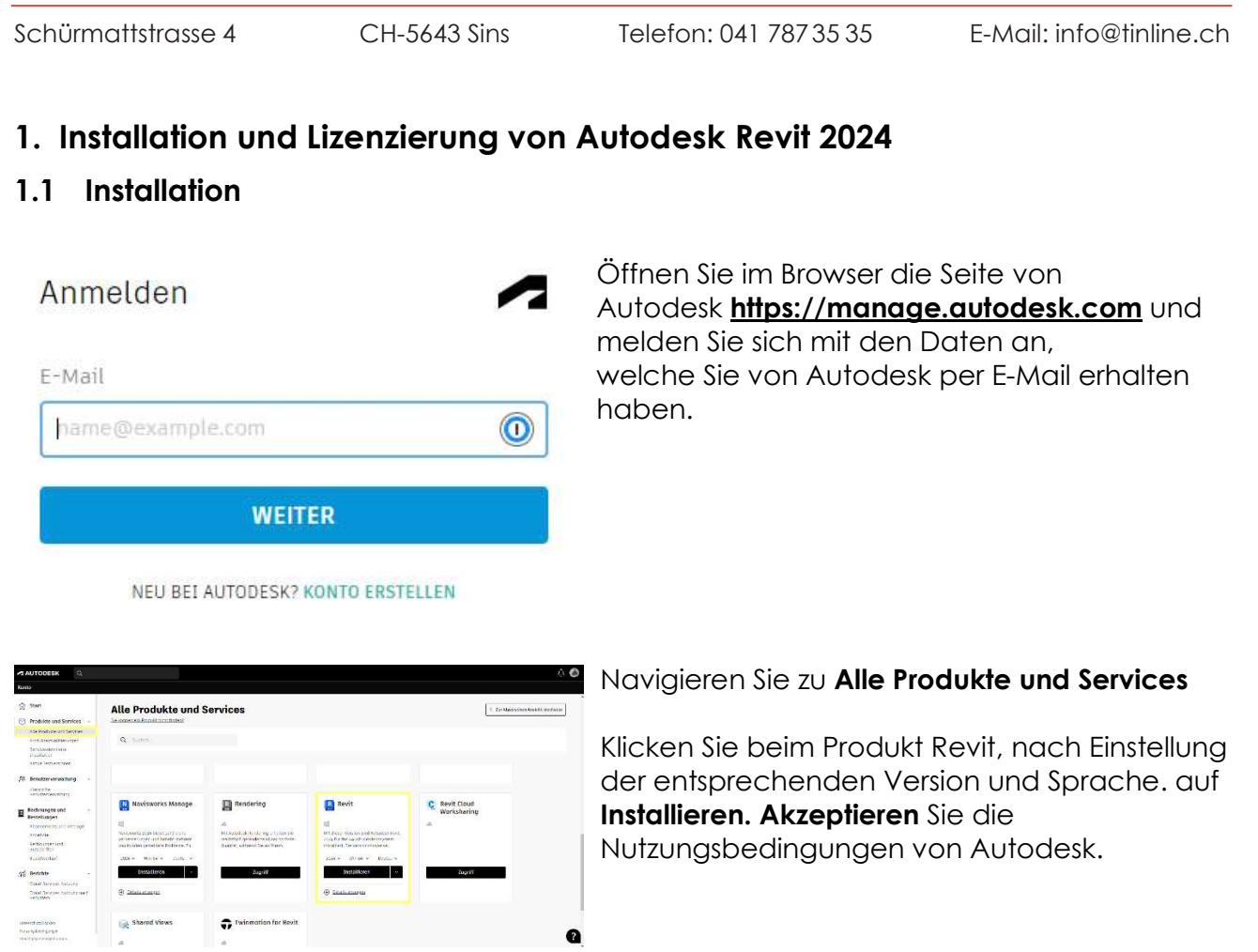

R Revit 2024

.<br>Produkt

Installationsort wählen

C:\Program Files\Autodesk

C:\ProgramData\Autodesk\RVT 2024

Nach Fertigstellung des Downloads, finden Sie die Installationsdatei in Ihrem Downloadordner.

Verschieben Sie diese Datei in einen Ordner, auf welchen alle notwendigen Anwender\*innen zugreifen können.

Achtung: Es kann sein, dass Ihr Popup-Blocker das Herunterladen der Pakete blockiert. Deaktivieren Sie den Popup-Blocker und starten Sie den Download erneut.

#### Die folgenden Schritte können Sie jetzt auf allen Arbeitsstationen, welche Revit erhalten sollen, ausführen.

Installieren

Zurück

Autodesk Revit 2024 ML setup webinstall.exe

Durch Doppelklick der Setup.exe starten Sie die Installation.

Installieren Jetzt wird Revit inklusive zahlreicher notwendiger Zusatzprogramme installiert.

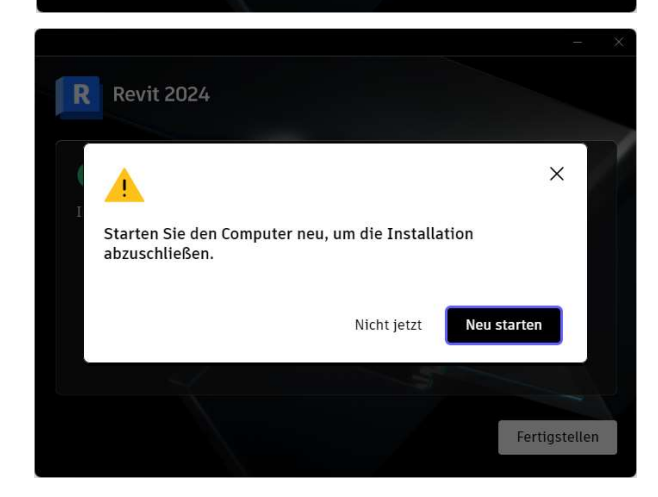

Wenn die Abfrage zum Neustart des Computers erscheint, drücken Sie auf Neu starten.

Schürmattstrasse 4 CH-5643 Sins Telefon: 041 787 35 35 E-Mail: info@tinline.ch

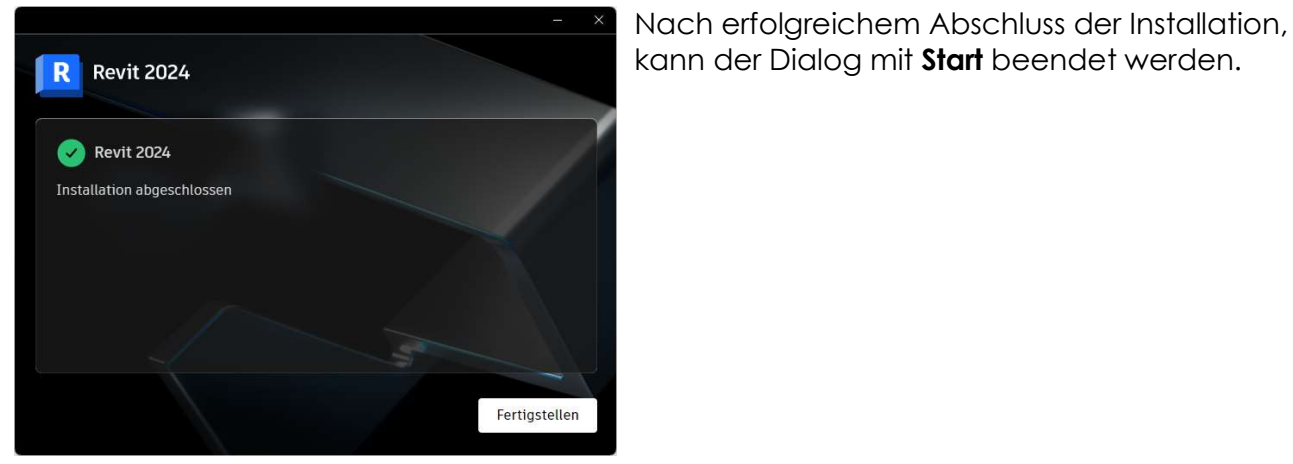

Durch Doppelklick auf das Revit-Icon **R** starten Sie das Programm.

#### 1.2 Lizenzierung

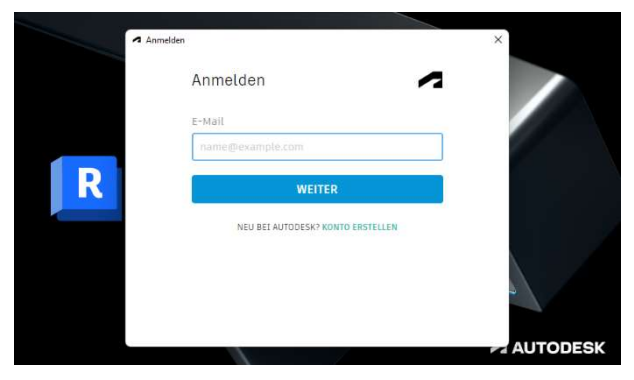

Beim ersten Start von Revit werden Sie aufgefordert sich mit Ihrem Autodesk Account anzumelden. Sie müssen dazu mit dem Internet verbunden sein.

Schürmattstrasse 4 CH-5643 Sins Telefon: 041 787 35 35 E-Mail: info@tinline.ch

### 2. Installation und Lizenzierung TinLine Revit 2024

#### 2.1 Registrierung und Lizenzverwaltung für Neukunden

In Ihrer Firma gibt es eine\*n primäre\*n Administrator\*in, welche\*r für das Verwalten der Lizenzen zuständig ist. Diese Person erhält von uns eine E-Mail mit dem Link zur Registrierung.

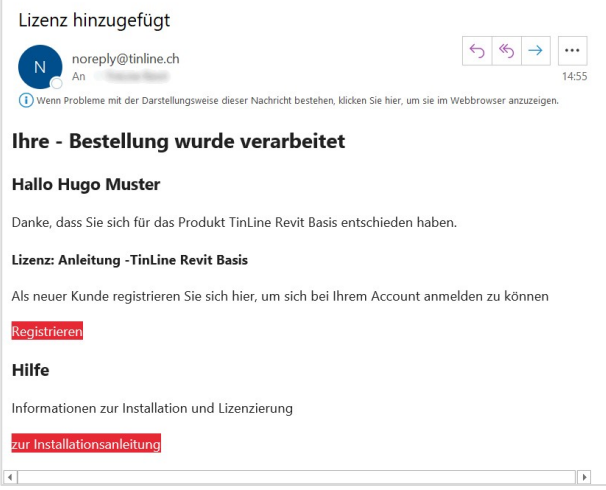

Öffnen Sie die E-Mail, die Sie von uns erhalten haben und führen Sie die entsprechenden Schritte zur Registrierung durch.

#### Achtung: Benutzen Sie Google Chrome oder den Microsoft Edge Browser.

Speichern Sie sich Benutzername, E-Mail und Passwort zu diesem Account.

Nach Abschluss der Registrierung erhalten Sie eine zweite E-Mail zur Aktivierung des Accounts.

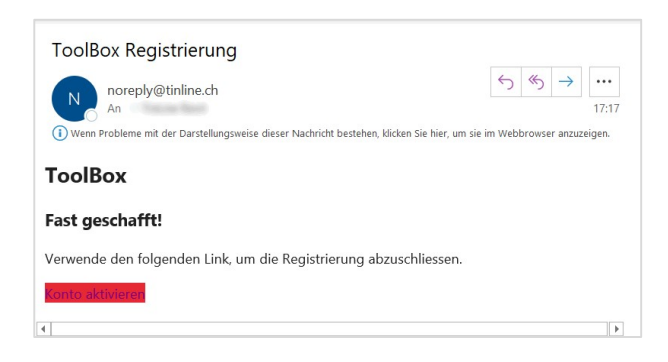

Durch Anklicken des Aktivierungs-Buttons wird das Konto aktiviert und Sie können sich anmelden.

Schürmattstrasse 4 CH-5643 Sins Telefon: 041 787 35 35 E-Mail: info@tinline.ch

Home Deutsch

Wenn Sie sich angemeldet haben, sehen Sie die Ihnen zur Verfügung stehenden Produkte.

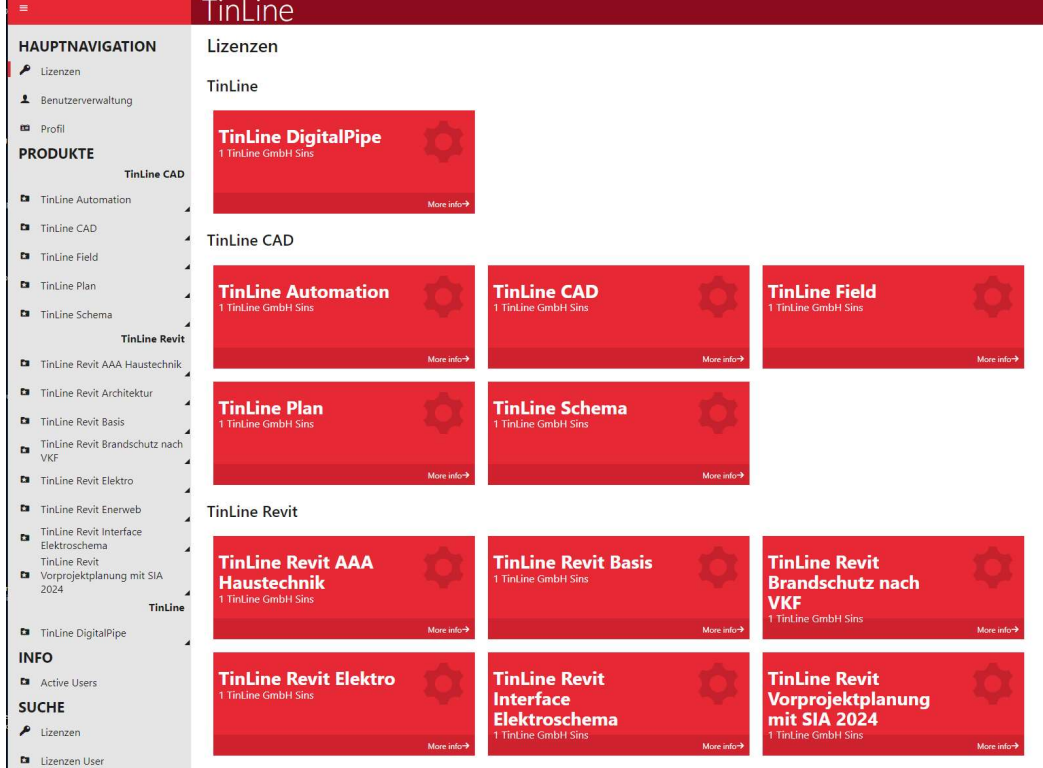

Durch Anklicken der einzelnen Produkte, gelangen Sie in die Verwaltung.

Unter dem Abschnitt Lizenz finden Sie die allgemeinen Informationen zur Lizenz.

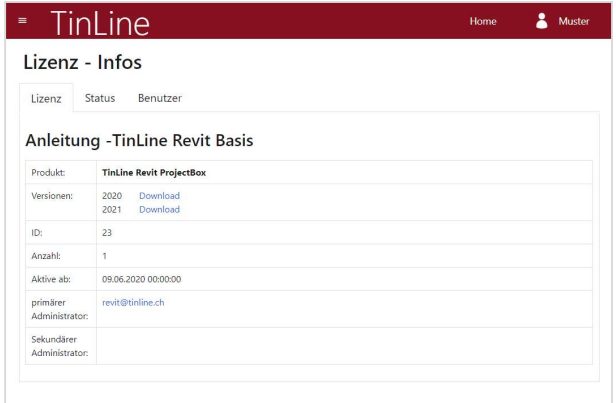

Schürmattstrasse 4 CH-5643 Sins Telefon: 041 787 35 35 E-Mail: info@tinline.ch

Unter dem Abschnitt Status sehen Sie, welche Personen Lizenzen belegen.

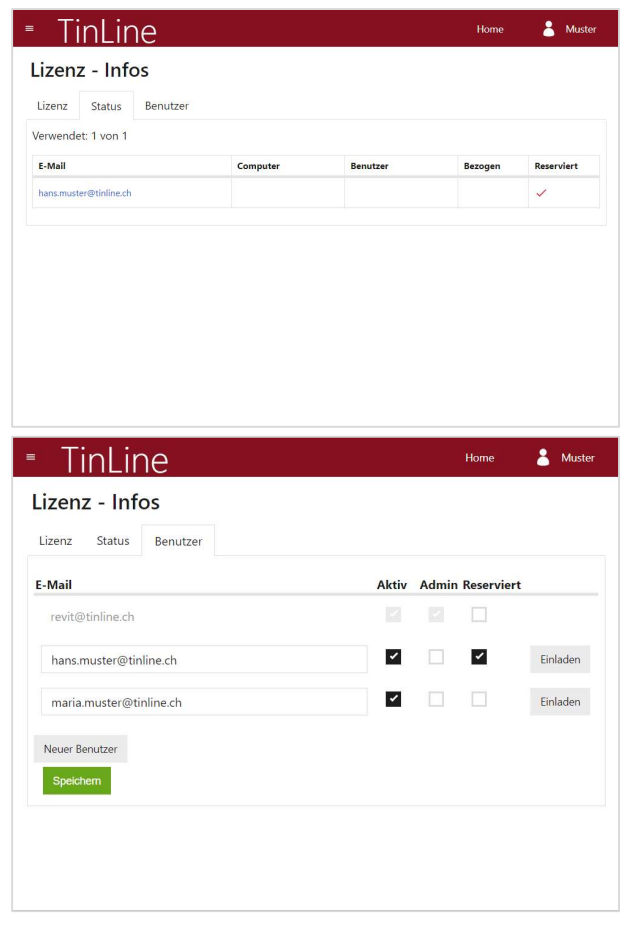

Unter dem Abschnitt Benutzer können Sie diejenigen Mitarbeitenden Aktiv schalten, welche eine Lizenz des jeweiligen Produktes benötigen.

Der primäre Administrator ist «ausgegraut» und kann nicht geändert werden. Sollte dieser geändert werden müssen, nehmen Sie bitte mit uns Kontakt auf.

Mit dem Feld Admin können Sie weitere Administratoren erfassen, welche das Lizenzmanagement ebenfalls anpassen dürfen.

Das Feld Reserviert aktivieren Sie, wenn der Mitarbeitende immer eine Lizenz zur Verfügung haben soll.

Über den Button Einladen, schicken Sie eine Einladung an die erfassten Mitarbeitenden. Diese können sich dann ebenfalls über einen Link, den sie per E-Mail bekommen, registrieren.

Schürmattstrasse 4 CH-5643 Sins Telefon: 041 787 35 35 E-Mail: info@tinline.ch

Download und Installation

In der Lizenzverwaltung können Sie unter dem Abschnitt Lizenz die Ihnen zur Verfügung stehenden Produkte downloaden. Klicken Sie dazu auf den Link hinter der entsprechenden Version.

Nach Fertigstellung des Downloads finden Sie die entsprechende Datei in Ihrem Downloadordner.

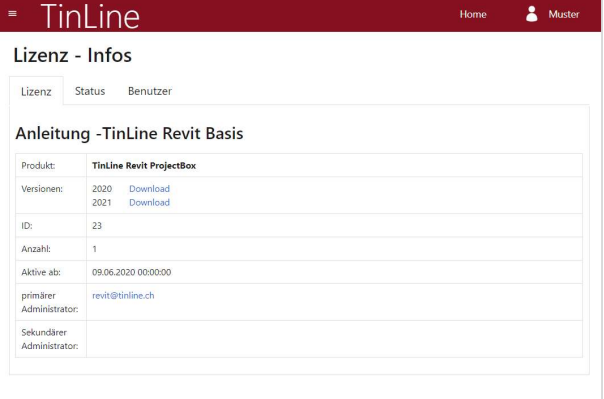

Entpacken Sie das ZIP-File und verschieben Sie die Dateien in einen Ordner, auf welchen alle notwendigen User zugreifen können. Die folgenden Schritte können Sie jetzt auf allen Arbeitsstationen, welche TinLine Revit erhalten sollen, ausführen.

#### Vorbereitung vor der Installation:

Uneingeschränkte Rechte, mindestens lokaler Admin für den Installationstag, sind zwingende Voraussetzung.

Keine Server-gespeicherten Benutzerprofile

Benutzer lokal auf C:\Users….

Alle OS und MSO Updates sind eingespielt.

Bitte schalten Sie zur Installation kurzzeitig den Virenscanner aus und schliessen Sie, bevor die Installation gestartet wird, alle geöffneten Revit-Programme.

#### Starten der Installation

#### Wichtiger allgemeiner Hinweis vor der Installation:

Bevor Sie die neue Version 2024 installieren, müssen Sie zwingend zuerst die offenen Updates in der Version 2023 durchführen.

#### Bitte beachten Sie folgende Anweisung für das Produkt TinLine Revit ProjectBox:

Im heruntergeladenen ZIP-File finden Sie zusätzlich den ProjectBox 2024 Offline von auxalia. Die Installation muss zwingend in folgender Reihenfolge durchgeführt werden:

- 1. ProjectBox
- 2. TinLine.App.Installer\_2024

Alle andere TinLine Revit Produkte können Sie wie folgt Installieren:

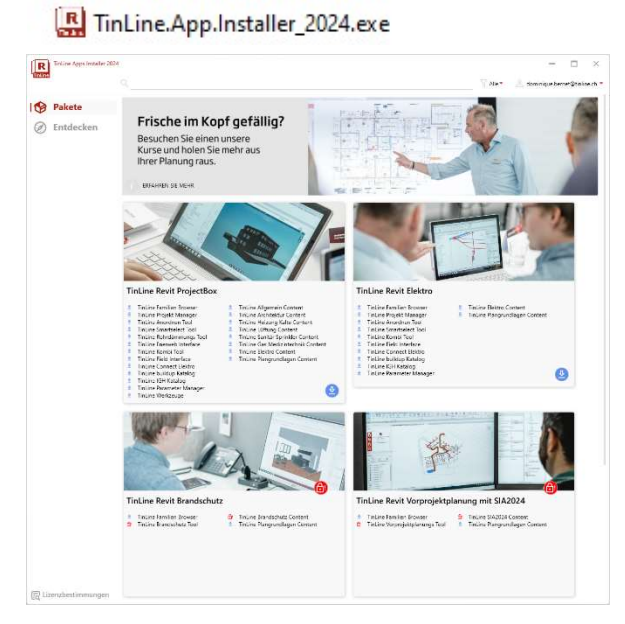

Durch Doppelklick auf die Datei TinLine.App.Installer\_2024.exe starten Sie den TinLine App Installer.

Unter dem Abschnitt Pakete sehen Sie alle Produkte von TinLine Revit.

zelne Apps installieren.

Schürmattstrasse 4 CH-5643 Sins Telefon: 041 787 35 35 E-Mail: info@tinline.ch

 $\mathbf{R}$  $\overline{\phantom{a}}$ Schulung I @ Entdeck ecken Sie hier unser<br>ssendes Angebot an Schul  $\overline{\mathbf{a}}$ **AV**  $\bullet$  $\bullet$  $\bullet$ 冋 f క≡ TinLir TinLine  $\bullet$  $\bullet$  $\bullet$ 聘 医气  $\Omega$  $\bullet$  $\Omega$ ö 鴨 聘 鬥

Content

è

o<br>O

ō.

A.

TinLine Elektro Content

TinLine Plangrundlagen Content<br>TinLine Heizung Kälte Content

TinLine Lüftung Content<br>TinLine Sanitär Sprinkler Content

TinLine Allgemein Content<br>TinLine Gas Medizintechnik Content

#### **TinLine Revit ProjectBox**

- Apps<br>TinLine Anordnen Tool
- 
- TinLine buildup Katalog<br>TinLine Familien Browser
- TinLine Projekt Manager<br>TinLine Kombi Tool
- TinLine Rohrdämmungs Tool  $\triangle$
- TinLine Smartselect Tool
- TinLine Parameter Manager

TinLine buildup Katalog

- TinLine IGH Katalog
- TinLine Field Interface

Beim jeweiligen Produkt sind die Apps und der Content aufgelistet, welche bei der Installation des Produkts installiert werden. Wenn das Produkt mit dem Schloss gekennzeichnet ist, wird dafür eine zusätzliche Lizenz benötigt. Bevor Sie die Installation ausführen können, müssen Sie die zusätzliche Lizenz erwerben.

Unter dem Abschnitt Entdecken können Sie ein-

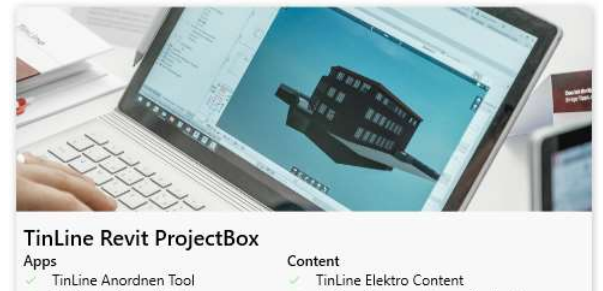

#### TinLine Elektro Content

- TinLine Plangrundlagen Content<br>TinLine Heizung Kälte Content
- TinLine Lüftung Content<br>TinLine Sanitär Sprinkler Content
- 
- 

Alle Produkte, für welche Sie eine Lizenz besitzen, können über den blauen Downloadknopf installieren werden.

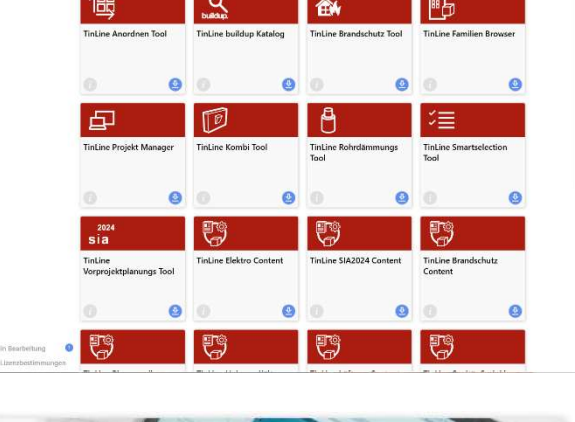

### TinLine GmbH Schürmattstrasse 4 CH-5643 Sins Telefon: 041 787 35 35 E-Mail: info@tinline.ch  $\mathbf{R}$ Bevor Sie ein Produkt installieren können, müssen Sie die Lizenzvereinbarung lesen und akzeptieren.  $0.106$  mpd.  $\overline{\mathscr{L}}$  as ◙  $\bullet$  $R$  $= 5$ In der Übersicht des TinLine App Installer sehen Sie jetzt unten links das Fenster in Bearbeitung. **I** Frische im Kopf gefällig?  $\oslash$  Entdecken  $\frac{\phi}{32}$  in Bearbeitung  $\bullet$ **IN** Bibliothek  $\frac{1}{2}$

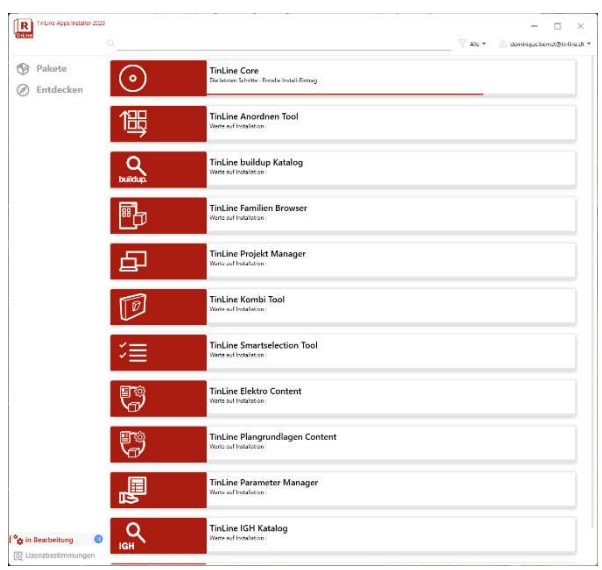

Wenn Sie auf dieses Fenster klicken, sehen Sie alle Installationen, die aktuell ausgeführt werden.

Schürmattstrasse 4 CH-5643 Sins Telefon: 041 787 35 35 E-Mail: info@tinline.ch

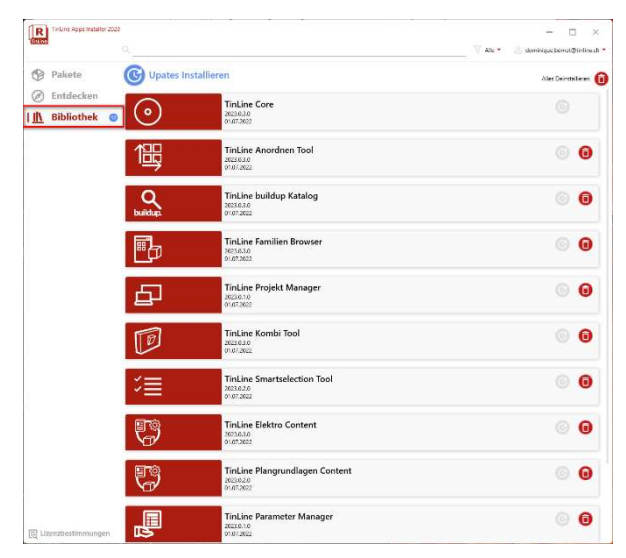

Unter dem Abschnitt Bibliothek können Sie nun alle installierten Apps einsehen.

Wenn Updates vorhanden sind, können Sie diese über Updates installieren herunterladen.

Beim nächsten Start von Revit erhalten Sie mehrere Meldungen bezüglich der Zertifizierung. Diese können Sie mit Immer laden bestätigen.

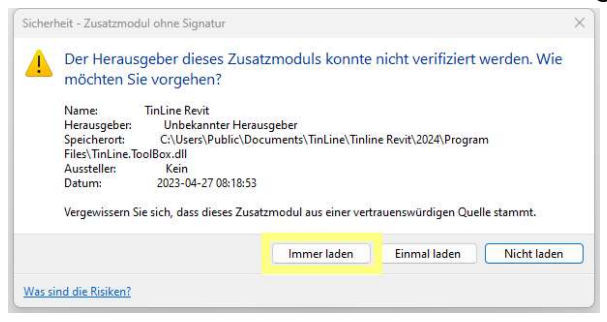

Schürmattstrasse 4 CH-5643 Sins Telefon: 041 787 35 35 E-Mail: info@tinline.ch

### 2.2 Lizenzierung (nur bei TinLine Revit ProjectBox notwendig)

Wenn Sie nach der Installation der TinLine Revit ProjectBox Revit starten, können Sie die Lizenzierung wie folgt vornehmen:

Öffnen Sie ein neues Projekt in Revit.

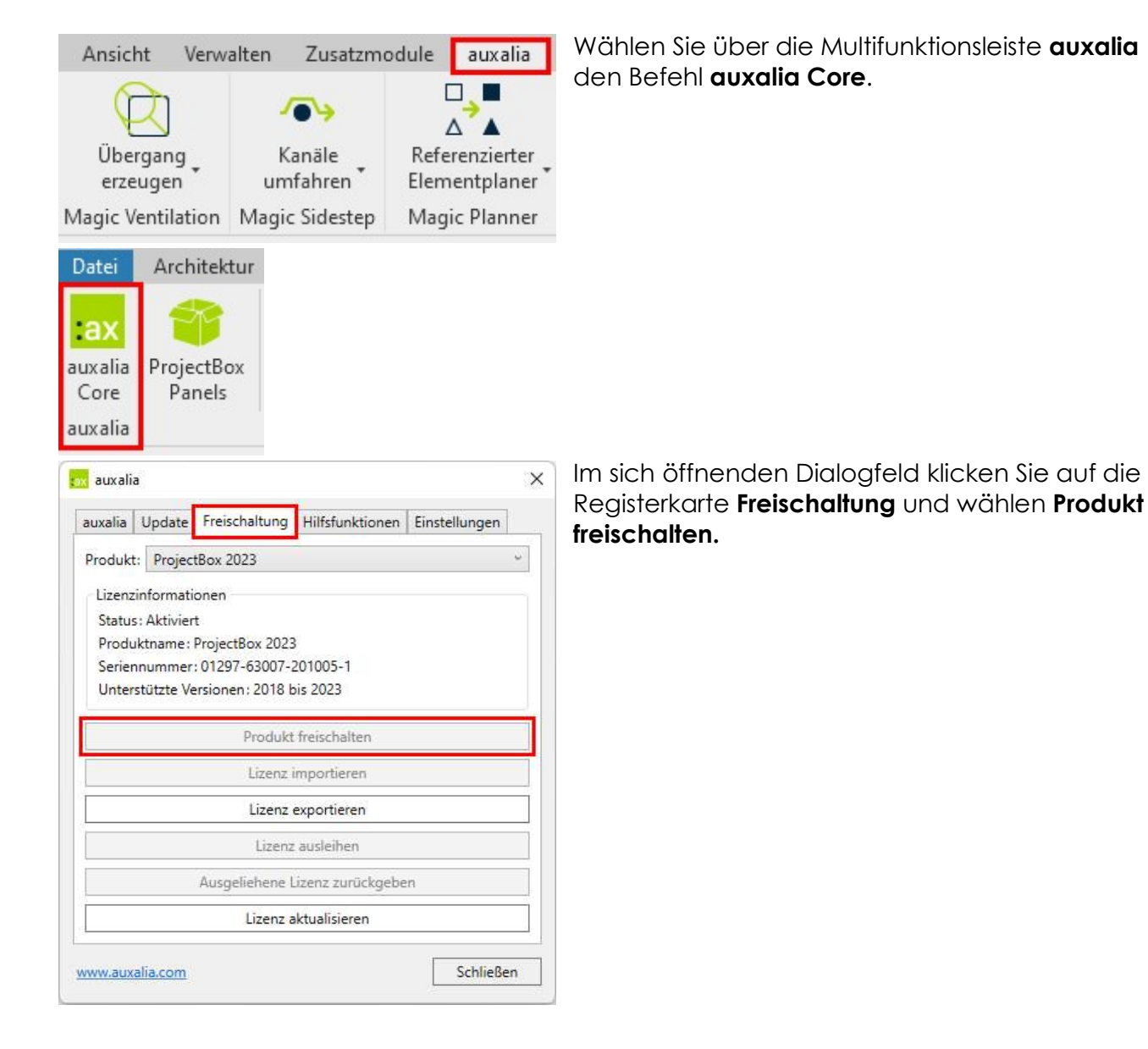

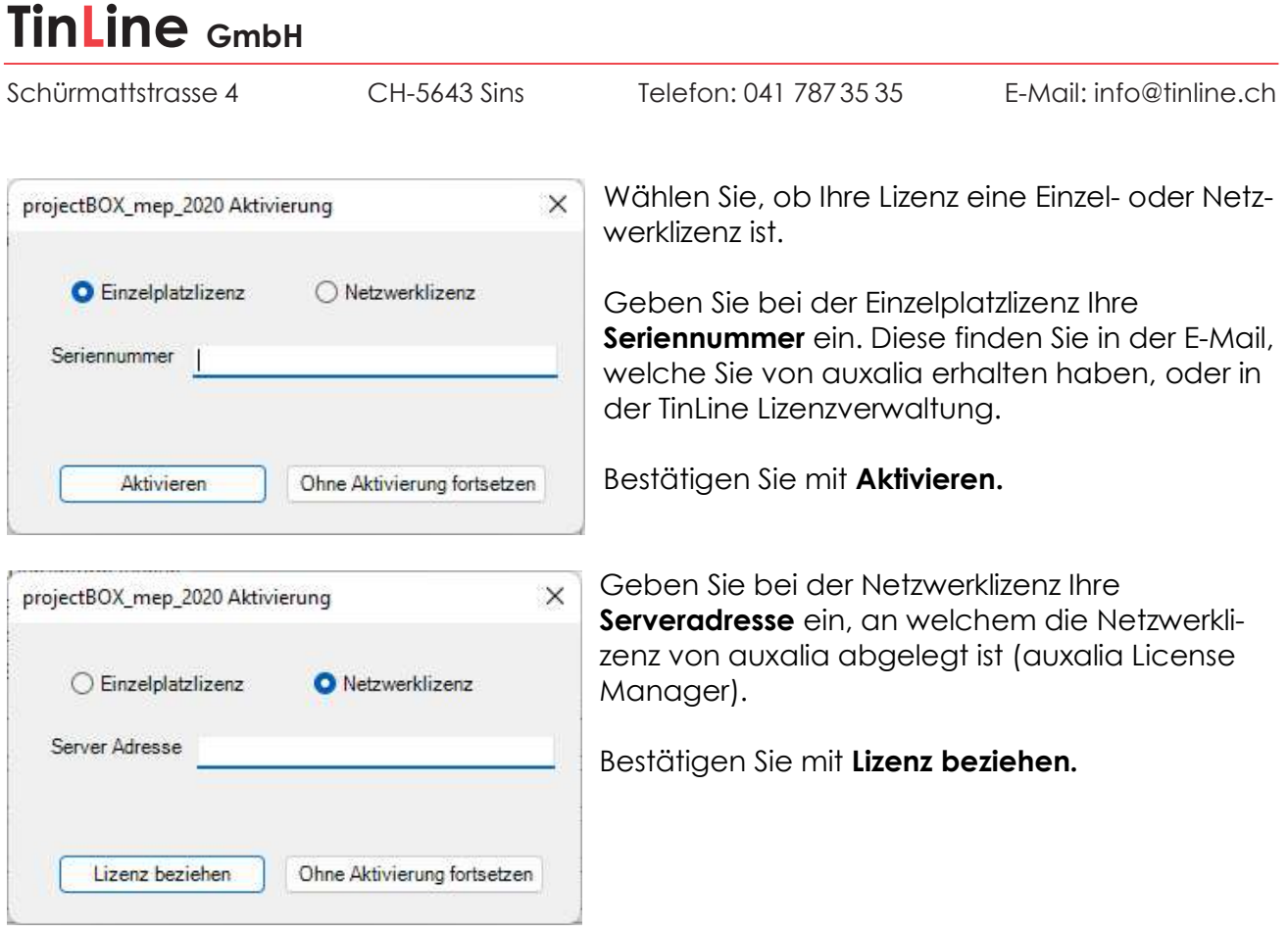

Schürmattstrasse 4 CH-5643 Sins Telefon: 041 787 35 35 E-Mail: info@tinline.ch

#### 2.3 Anmelden

Wenn Sie jetzt das erste Mal ein Tool aus der AppBar starten, werden Sie aufgefordert, sich anzumelden.

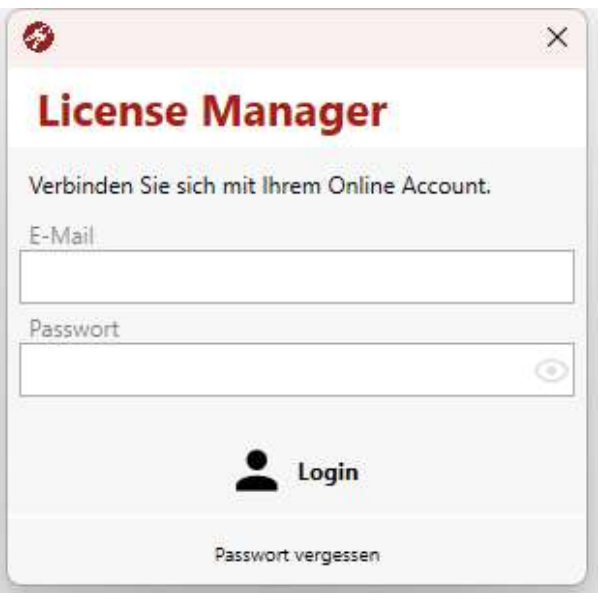

Geben Sie hier Ihre E-Mail-Adresse und Ihr gesetztes Passwort ein.

### 3. Kontakt

Haben Sie Fragen zum Lizenzmanagement oder zur Installation? Wir unterstützen Sie gerne – Sie erreichen unser Team unter:

Telefon 041 544 70 77 E-Mail revit@tinline.ch